## **Modify Your Address**

1. Click the **Student Center** menu.

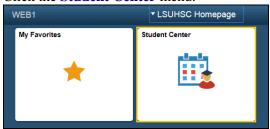

- 2. Scroll to the Personal Information section of the Student Center page.
- 3. There are two methods for accessing your address information. The first is to Select **Addresses** from the **other personal...** drop-down box, and then click the **Go** button.

The second, demonstrated here, is to click the Mailing Address link.

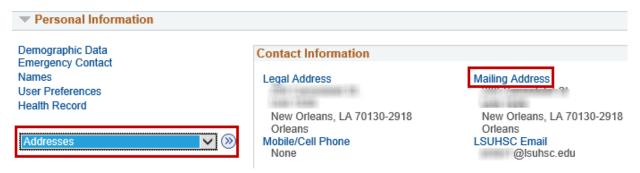

4. Click the **Add a new address** button to add a new address.

To modify an existing address, click the **edit** button.

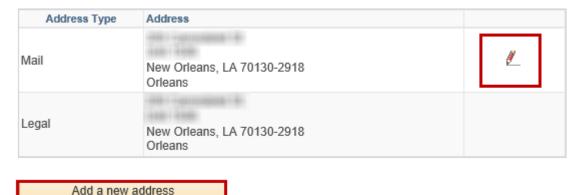

5. Enter the new information into the appropriate fields.

Click the **OK** button.

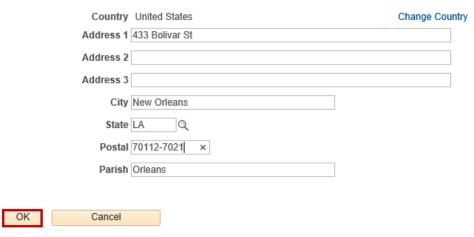

6. NOTE: The check box next to the Address Types indicates the selected address type for the current address. An asterisk to the right of the address type indicates that another address is already associated with this type. Selecting an address type with an asterisk will override the previous association.

Click the **Dorm** option.

OK

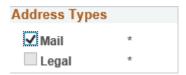

7. You can select a date for the changes to take effect, and then click the **Save** button.

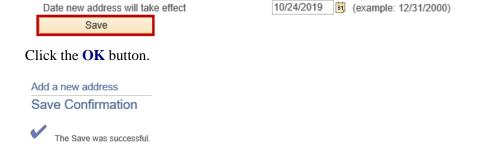

9. Click the **Student Center** option from the **go to ...** drop-down list, and then click the **GO!** button, or click the Student Center link on your menu bar.

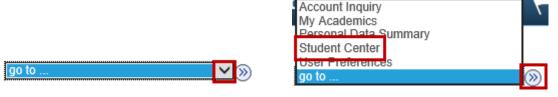

8.